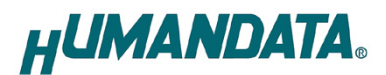

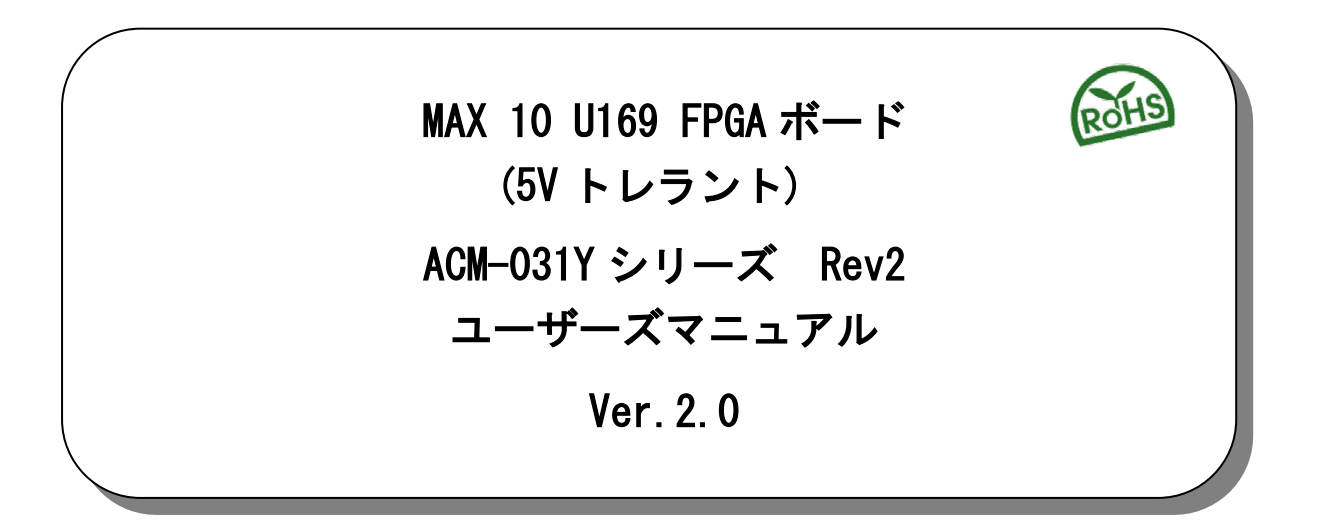

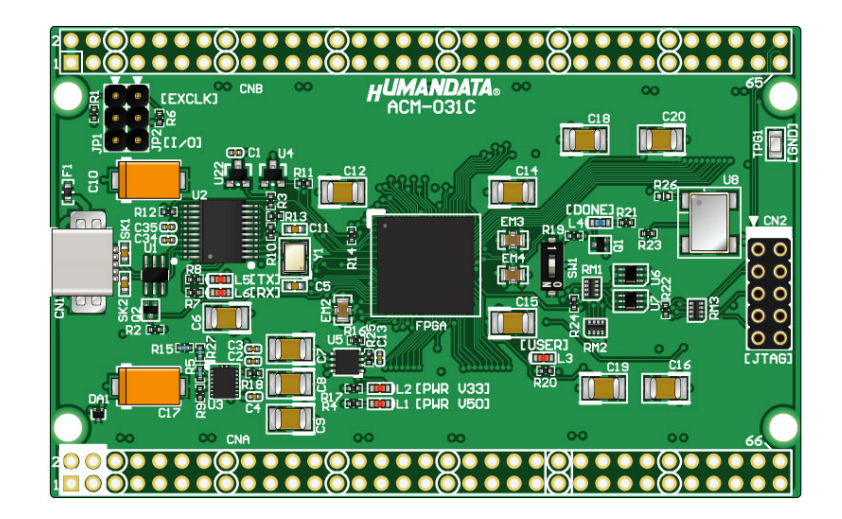

ヒューマンデータ

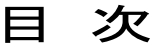

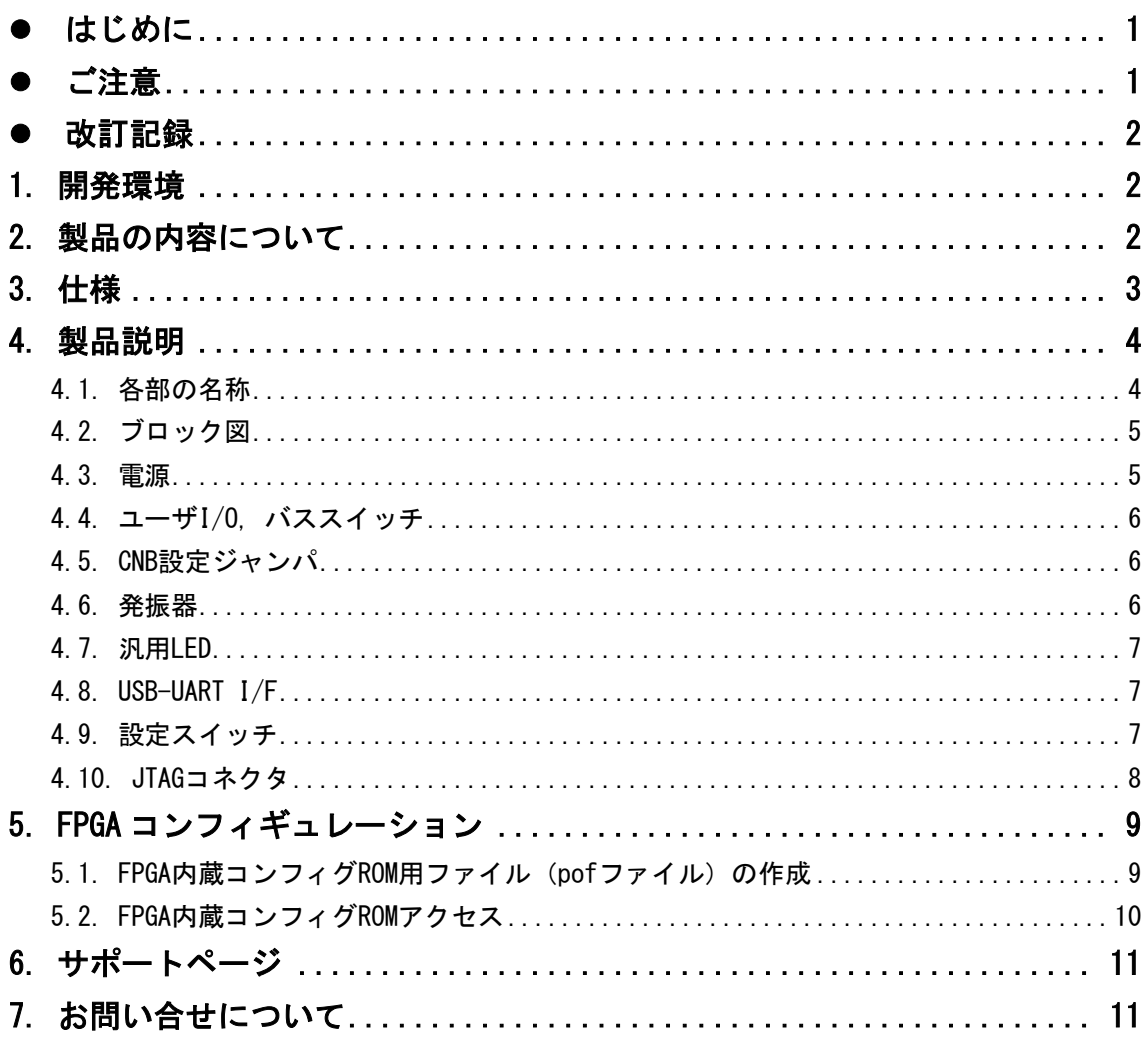

## <span id="page-3-0"></span>● はじめに

この度は MAX 10 搭載 FPGA ボード ACM-031Y シリーズをお買い上げ頂き、ありがとうございま す。

ACM-031Y シリーズは、Intel(ALTERA)の高性能 FPGA である MAX 10 を用いた評価用ボード で、電源回路、リセット回路、クロック回路、コンフィギュレーション回路、ISP 可能なコ ンフィギュレーション ROM などを装備した、使いやすいボードになっています。 どうぞご活用ください。

### <span id="page-3-1"></span>● ご注意

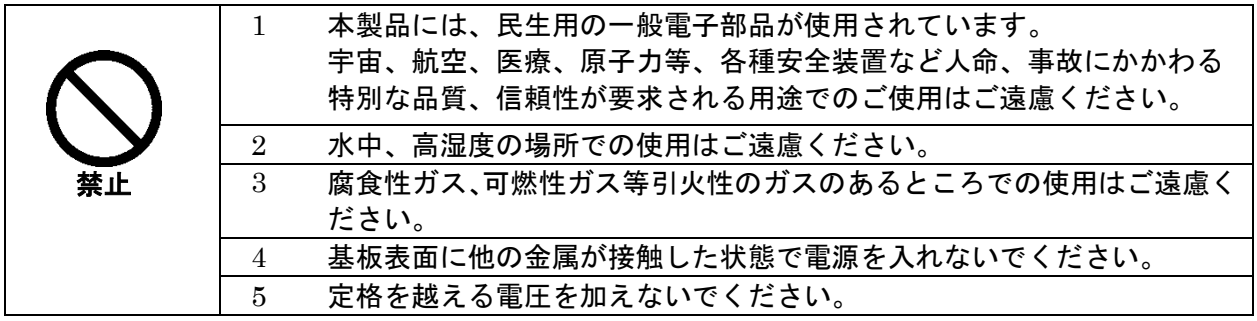

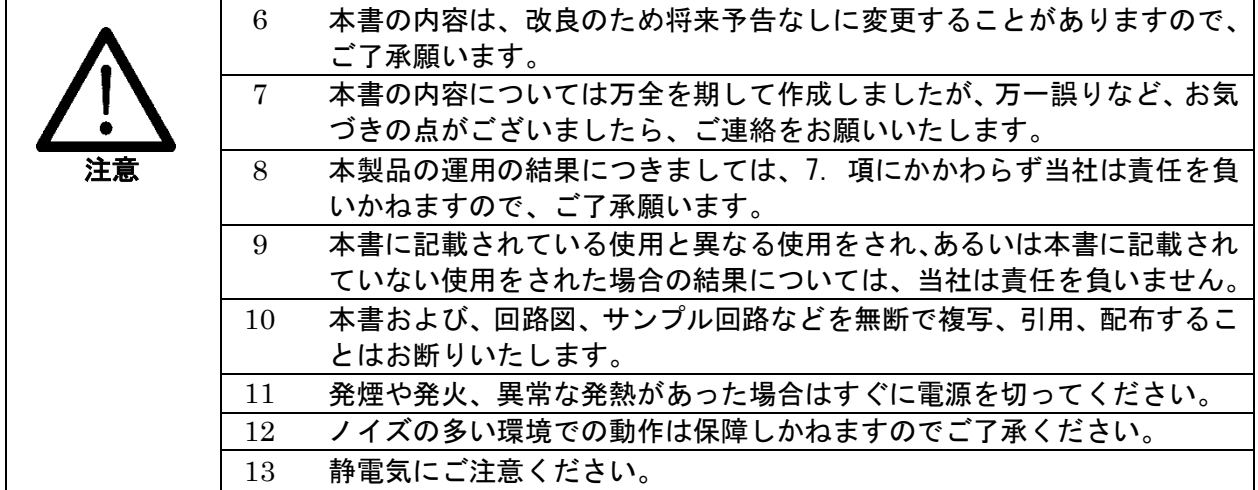

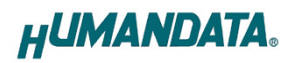

### <span id="page-4-0"></span>改訂記録

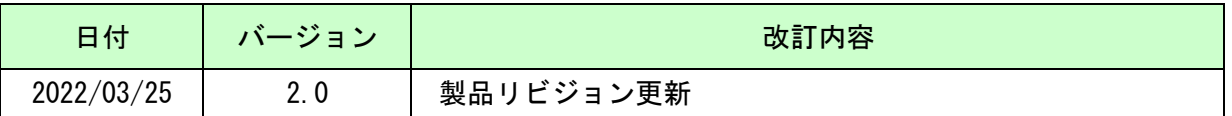

#### <span id="page-4-1"></span>1. 開発環境

FPGA の内部回路設計には、回路図エディタや HDL 入力ツール、論理合成ツール等が必要 です。開発ツールの選択はユーザ様で行っていただくようお願いいたします。当社では開発 ツールについてのサポートと搭載デバイスそのもののサポートは一切行っておりません。 本マニュアルは、マニュアル作成時に当社で使用している開発ツールを元に作成していま す。

### <span id="page-4-2"></span>2. 製品の内容について

本パッケージには、以下のものが含まれています。万一、不足などがございましたら、弊 社宛にご連絡ください。

FPGA ボード ACM-031Y シリーズ 1 け属品 しゅうしょう しゅうしょう しゅうしょく しゅうしょう ユーザ登録はがき オンファイル インタック インタン しょうしょう

## <span id="page-5-0"></span>3. 仕様

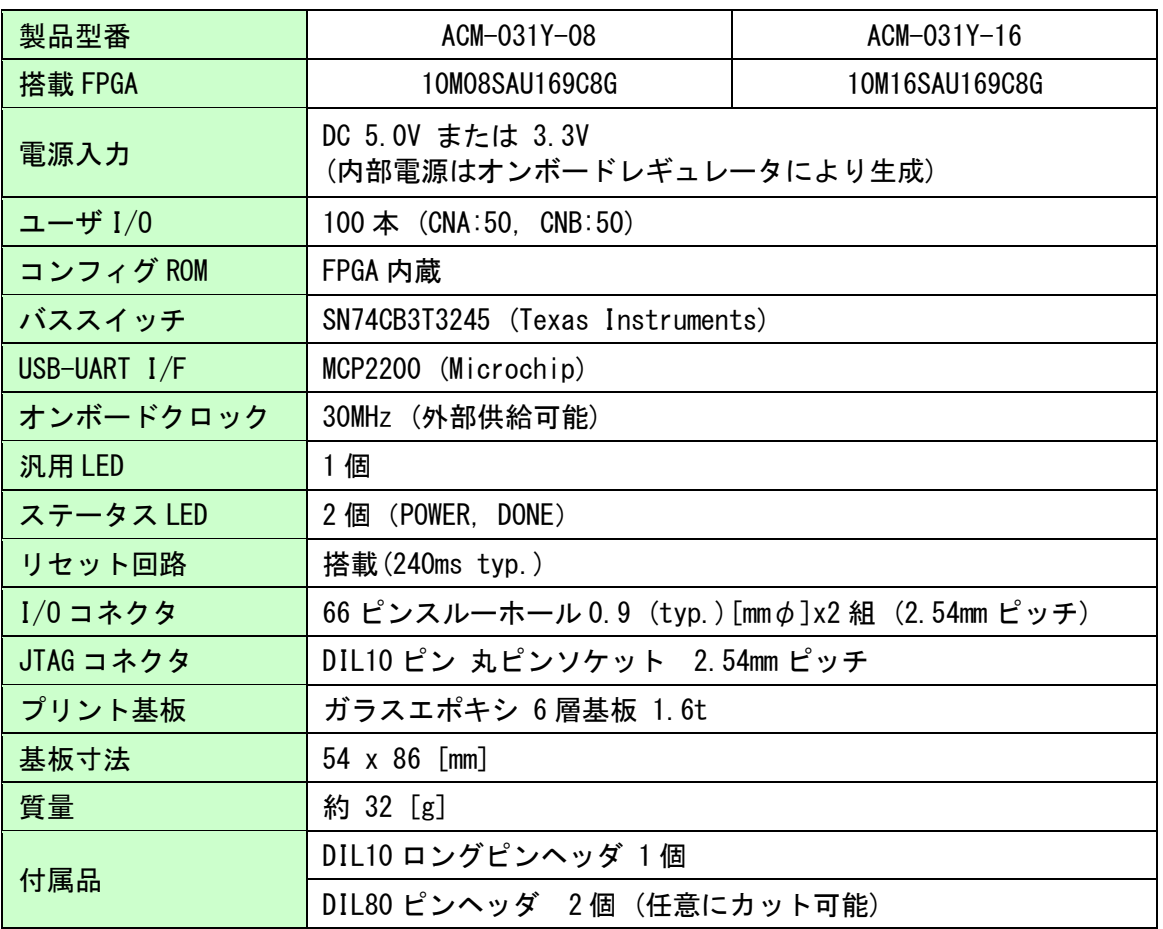

\* これらの部品や仕様は変更となる場合がございます

## <span id="page-6-0"></span>4. 製品説明

### <span id="page-6-1"></span>4.1. 各部の名称

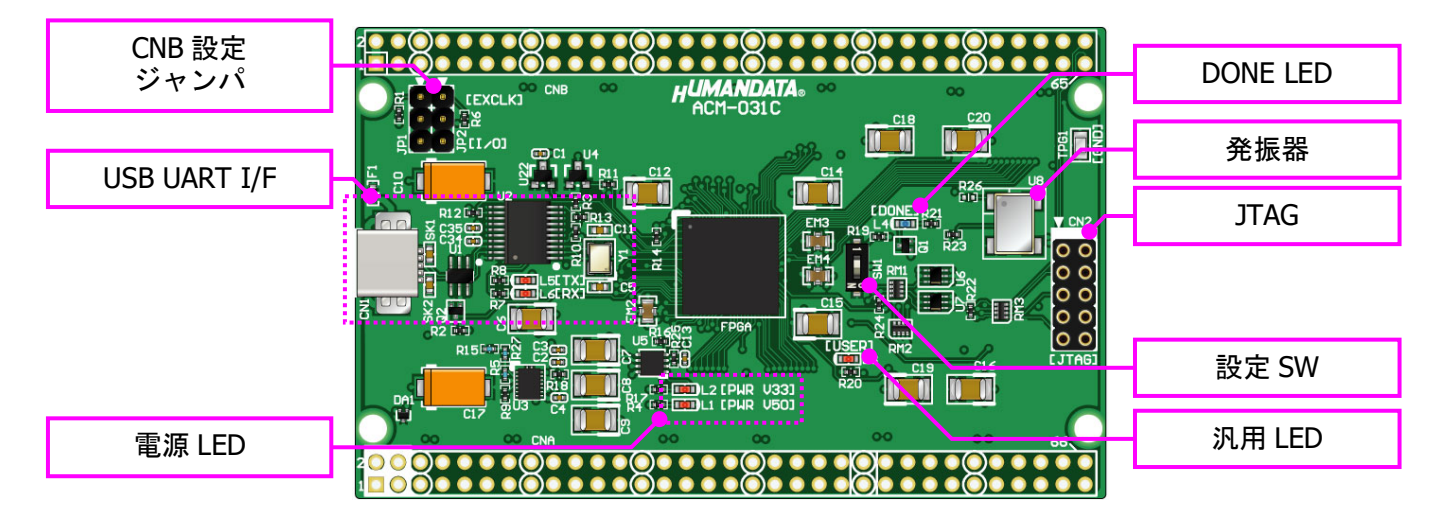

部品面

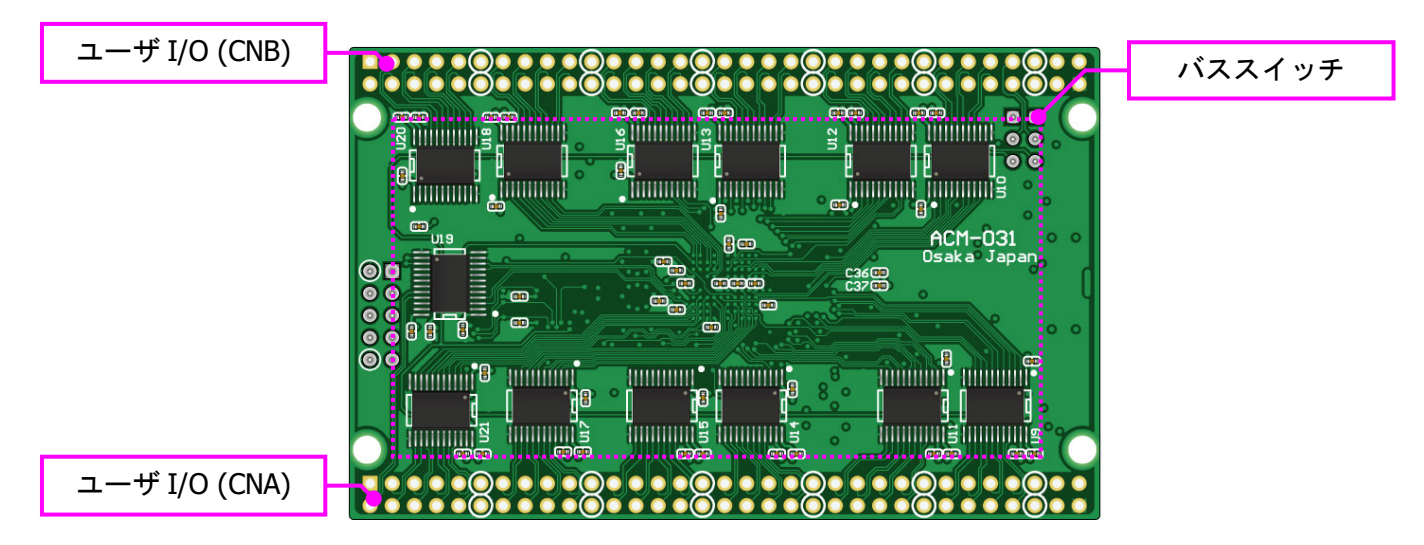

はんだ面

<span id="page-7-0"></span>4.2. ブロック図

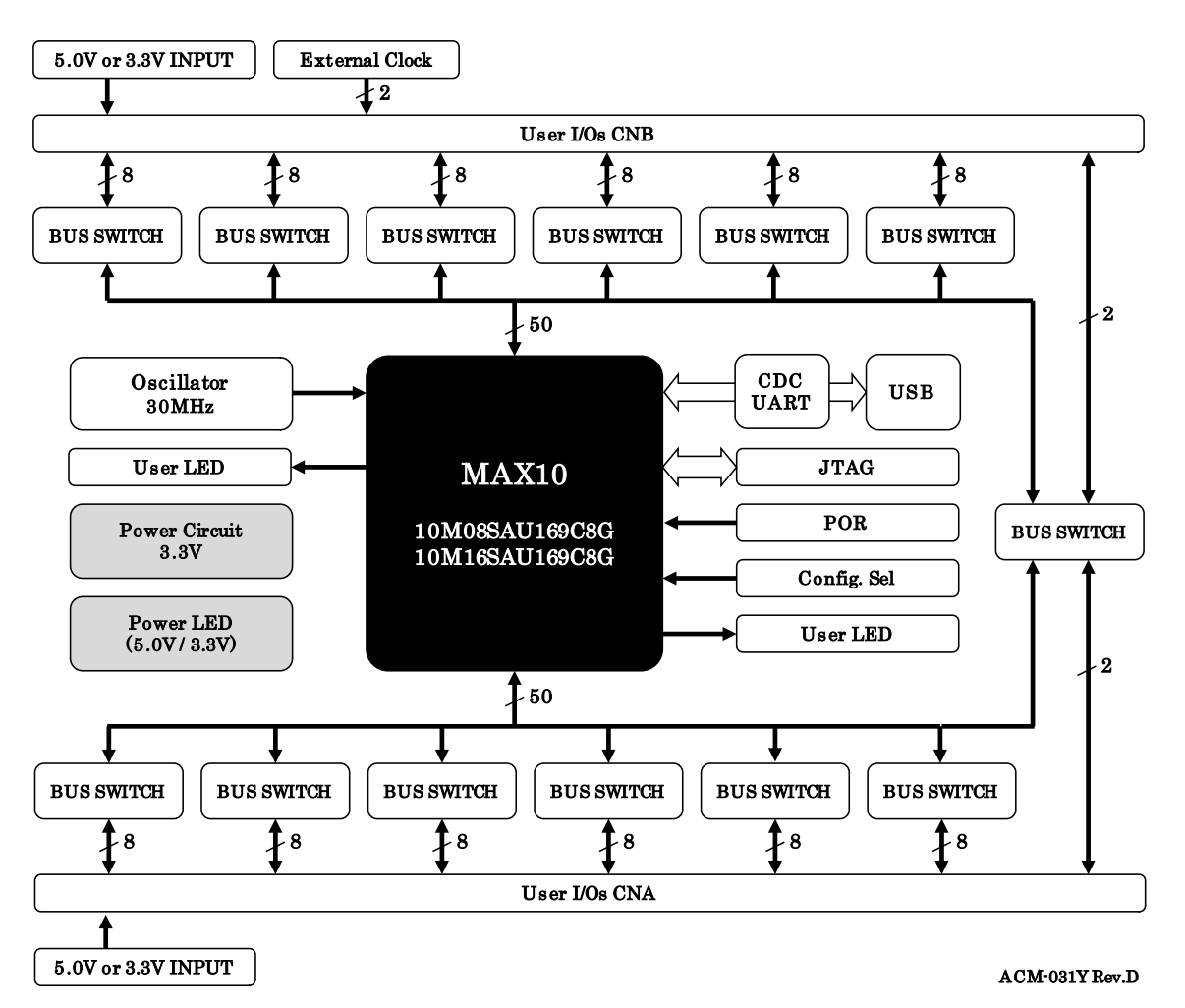

#### <span id="page-7-1"></span>4.3. 電源

電源には 5.0V または 3.3V を選択できます。

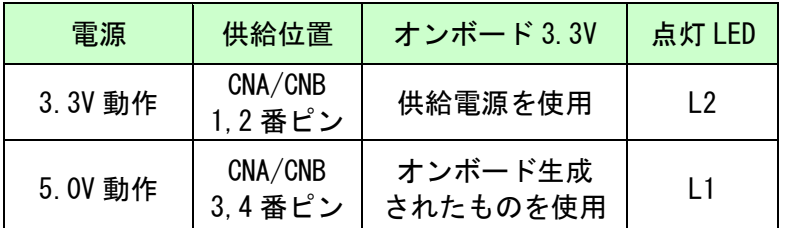

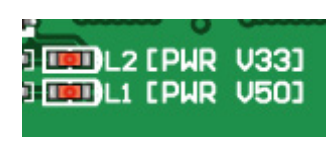

※両方が与えられた場合、3.3V は外部から供給されたものが優先されます

外部から供給する電源は充分安定して、充分な余裕のあるものをご用意ください。 また電源の立ち上がりは単調増加である必要があります。良質の電源を使用するようにし てください。

#### <span id="page-8-0"></span>4.4. ユーザ I/O, バススイッチ

すべての I/O にバススイッチ IC を搭載しています。バススイッチ毎 に FPGA の I/O ピン 8 本(または 4 本)が接続されています。 バススイッチは下記の制御ピンを有しています。

・出力制御ピン(OE) : Low で IC を有効とします。ボード上でプル アップされています。 すべての IC の OE が 1 本にまとめられ FPGA に接続されています。

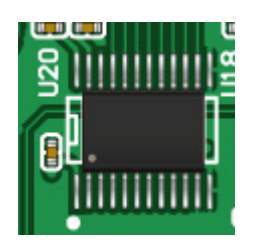

方向制御は不要です。詳しくはバススイッチのデータシートを参照してください。

#### <span id="page-8-1"></span>4.5. CNB 設定ジャンパ

JP1, JP2 により、CNB コネクタ 7,8 番ピンの接続を設定できます。 外部クロックの経路はバススイッチを介していません。詳しくは回路図を参照してください。

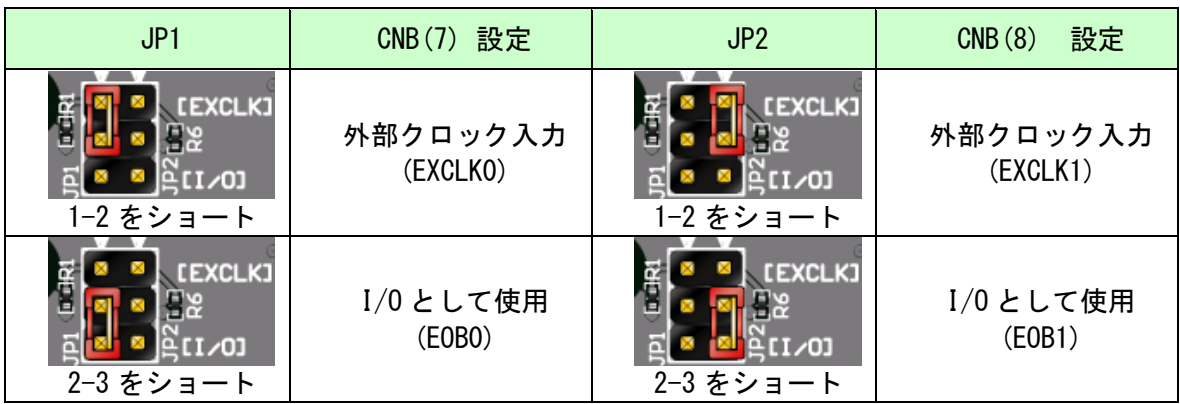

#### <span id="page-8-2"></span>4.6. 発振器

オンボードクロックとして 30MHz を搭載しています。

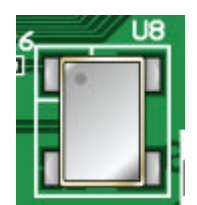

#### <span id="page-9-0"></span>4.7. 汎用 LED

FPGA に直接接続されています。 プルアップされていますので FPGA の Low 出力で点灯します。

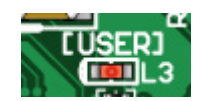

#### <span id="page-9-1"></span>4.8. USB-UART I/F

Microchip 社の MCP2200 を介して FPGA に接続されています。 USB の CDC クラス (Communication Device Class)で動作するた め、自動的にデバイスドライバがインストールされ、簡単に使 用可能な状態となります。

L5 は送信、L6 は受信を表示するステータス LED です。

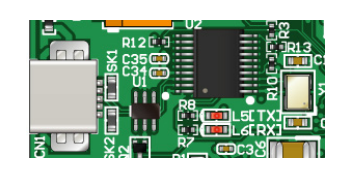

#### <span id="page-9-2"></span>4.9. 設定スイッチ

MAX10 には最大 2 つのコンフィギュレーションイメージを格納でき、電源投入時にどちらから起動す るかを選択できます。詳しくは ALTERA 社のコンフィギュレーションユーザーガイド等をご参照ください。

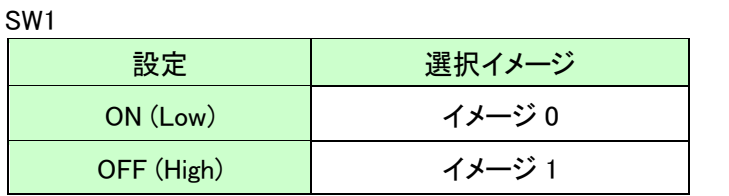

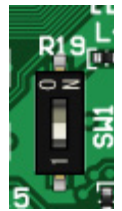

#### <span id="page-10-0"></span>4.10. JTAG コネクタ

JTAG コネクタよりバウンダリスキャンを行い、FPGA のコンフィギュレーションや FPGA 内 蔵コンフィグ ROM のアクセスを行います。

FPGA 内蔵コンフィグ ROM から FPGA へのコンフィギュレーションは、電源投入時に自動的 に行われます。十分に検査した安全性のあるデータを書き込むようにしてください。

ケーブル接続時は誤接続に注意してください。

JTAG コネクタのピン配置は次表のとおりです。

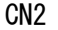

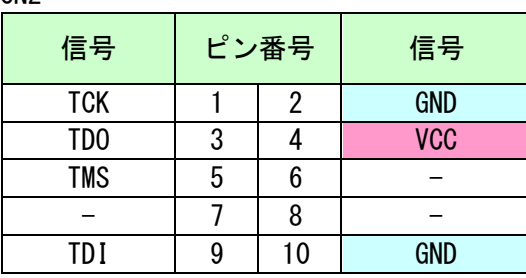

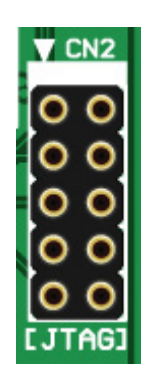

ダウンロードケーブルとの接続には、付属のロングピンヘッダをご利用いただけます。

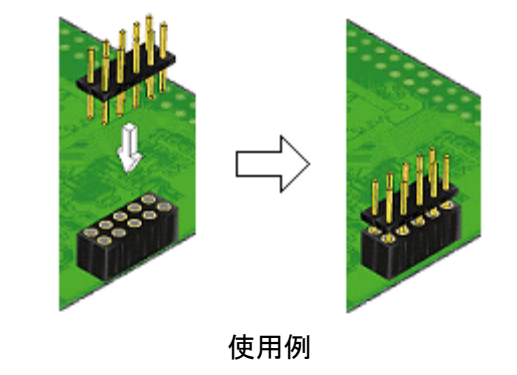

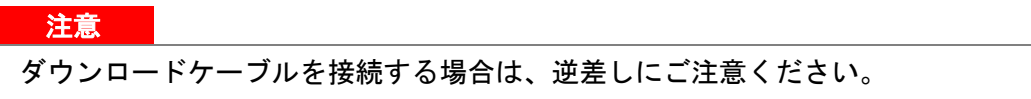

### <span id="page-11-0"></span>5. FPGA コンフィギュレーション

FPGA を直接コンフィギュレーションするには、バウンダリ スキャンにより認識されたデバイスに sof ファイルを割りつ けてプログラマを実行します。FPGA 内蔵コンフィグ ROM を使 用したコンフィギュレーションには次節をご参照ください。

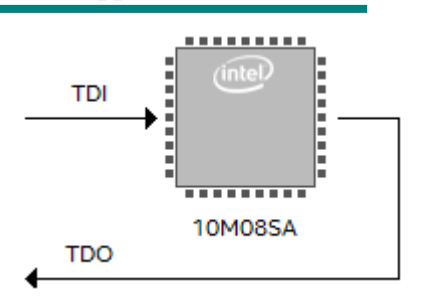

#### <span id="page-11-1"></span>5.1. FPGA 内蔵コンフィグ ROM 用ファイル (pof ファイル)の作成

FPGA 内蔵コンフィギュレーション ROM へ書き込むためには pof ファイルが必要となります。作成 手順を以下に示します。

- (1) Quartus の【File】から、【Convert Programming Files..】をクリックします
- (2) 設定画面にて必要な項目を設定します
	- 【Programming File type】:Programmer Object File (.pof)
	- 【File name】: 任意
	- 【Mode】: Internal Configuration

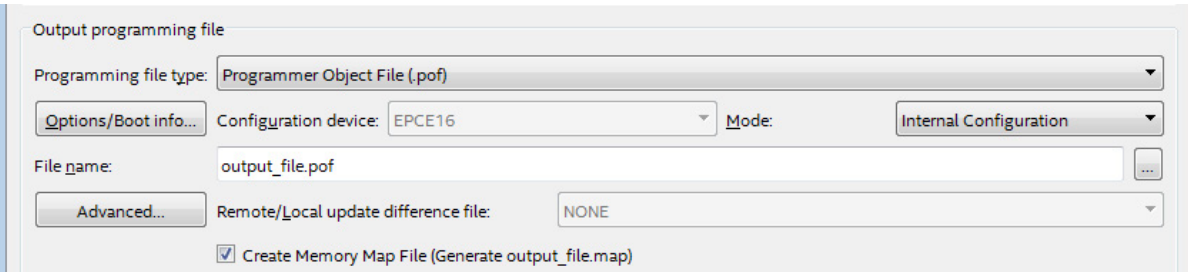

(3) 【SOF Data】を選択し【Add File...】をクリックします (4) 変換する sof データを選択し【OK】をクリックします

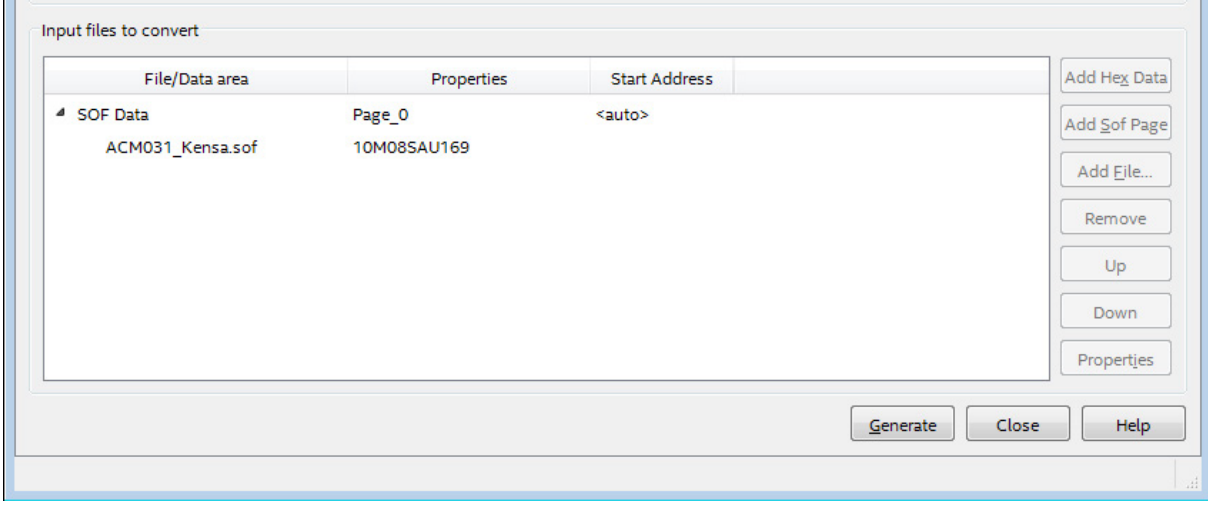

(5) 【Generate】をクリックします

#### <span id="page-12-0"></span>5.2. FPGA 内蔵コンフィグ ROM アクセス

作成した pof ファイルで FPGA 内蔵コンフィギュレーション ROM にデータを書き込みま す。イレースも同様の手順で可能です。

- (1) 【Add File...】をクリックし pof ファイルを選択します
- (2) 【Program/Configure】にチェックを入れ、【Start】をクリックします

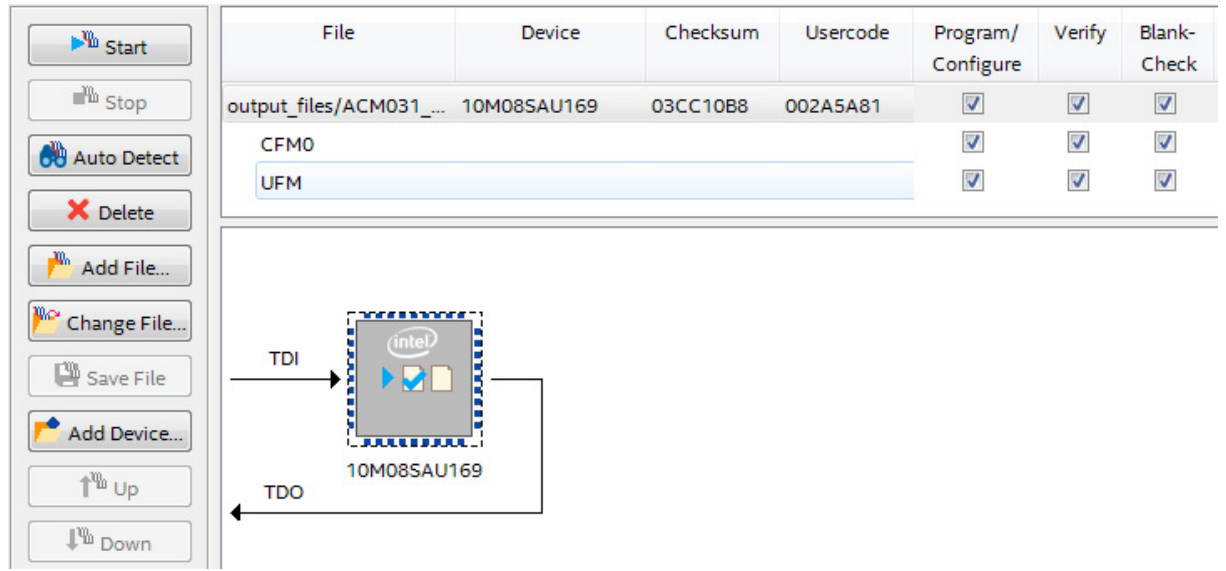

## <span id="page-13-0"></span>6. サポートページ

改訂資料やその他参考資料は、必要に応じて各製品の資料ページに公開致します。

**[https://www.hdl.co.jp/ftpdata/acm-031Y/index.html](http://www.hdl.co.jp/ftpdata/acm-031/index.html)**

**[https://www.hdl.co.jp/support\\_c.html](http://www.hdl.co.jp/support_c.html)**

- 回路図
- ピン割付表
- 外形図
- ネットリスト ...等

また下記サポートページも合わせてご活用ください。

**<https://www3.hdl.co.jp/spc/>**

# <span id="page-13-1"></span>7. お問い合せについて

お問い合せ時は、製品型番とシリアル番号を添えて下さるようお願い致します。

e-mail の場合は、SPC2@hdl.co.jp へご連絡ください。

または、当社ホームページに設置のお問い合せフォームからお問い合せください。 技術的な内容にお電話でご対応するのは困難な場合がございます。可能な限りメールなど をご利用くださるようご協力をお願いいたします。

#### おことわり

当社では、開発ツールの使用方法や FPGA などのデバイスそのものについて、サポート外とさ せていただいております。あらかじめご了承下さいませ。

#### MAX 10 U169 FPGA ボード(5V トレラント)

ACM-031Y シリーズ Rev2 ユーザーズマニュアル

2022/03/25 Ver.2.0

#### 有限会社ヒューマンデータ

〒567-0034 大阪府茨木市中穂積 1-2-10 茨木ビル TEL : 072-620-2002 FAX : 072-620-2003 URL : https://www.hdl.co.jp (Japan) https://www2.hdl.co.jp/en/ (Global)